# **Eventi di valutazione RU**

## **Descrizione della funzione**

Attraverso questa funzione vengono definiti e gestiti gli eventi di valutazione

## **Processi di riferimento**

#### Attivazione evento valutazione

- - [Definizione evento valutazione](#)
- - [Definizione finestra osservazione](#)
- - [Definizione periodo di svolgimento](#)
- - [Definizione target di valutazione](#)
- - [Comunicazione apertura processo di valutazione](#)

#### Osservazione dell'evento di valutazione

- - [Stato avanzamento del processo](#)
- - [Supporto ai valutatori](#)

#### Conclusione evento di valutazione

- - [Stato avanzamento del processo](#)
- - [Chiusura dell'evento di valutazione](#)

## **Come accedere alla funzione**

Per accedere a questa funzione selezionare dal menù principale di U-GOV, il pannello "**Valutazione individuale**" e successivamente "Eventi di valutazione"

**Valutazione Individuale** >> **Eventi di valutazione**

# **Sottofunzioni**

[Definisci evento](#page-2-0) [Definisci target di valutazione](#page-4-0) [Consulta e gestisci evento di valutazione](#page-6-0) [Abilita valutatori](#page-5-0) [Inoltra notifiche](#page-5-1) [Consulta e gestisci Dati valutatore](#page-7-0) Consulta e gestisci note di valutazione [Consulta e gestisci scheda di valutazione](#page-8-0) [Stato di avanzamento del processo di valutazione](#page-10-0) [Abilita valutati](#page-11-0) Modifica evento di valutazione Chiusura evento di valutazione Elimina evento valutativo

#### <span id="page-2-0"></span>**Definisci evento**

La maschera di apertura della funzione presenta la lista di eventuali eventi già creati.

Per creare un evento, utilizzare il tasto in alto a sinistra, indicato come **[Nuovo evento]** (figura 1).

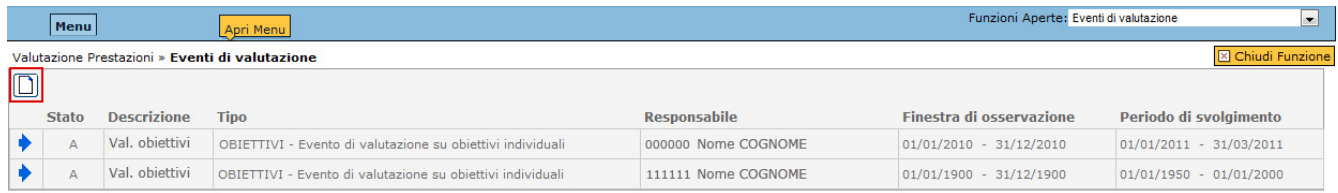

FIGURA 1

Apparirà una nuova maschera per l'inserimento dei dati.

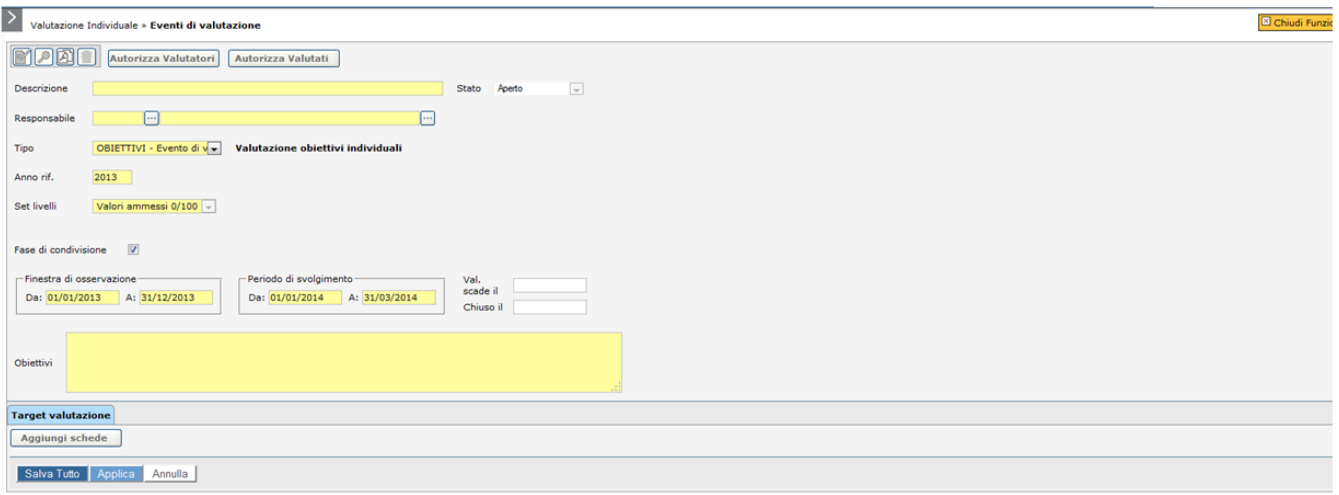

FIGURA 2

Di seguito si descrivono in campi della maschera di inserimento dell'evento

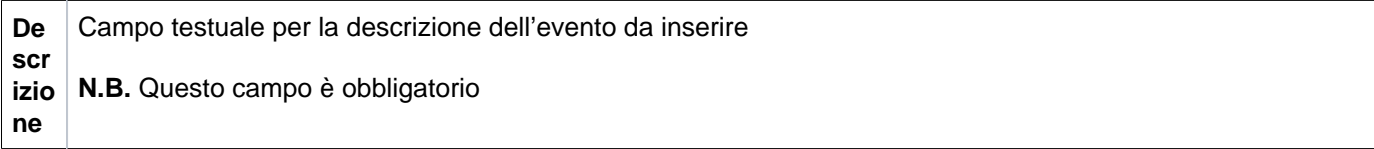

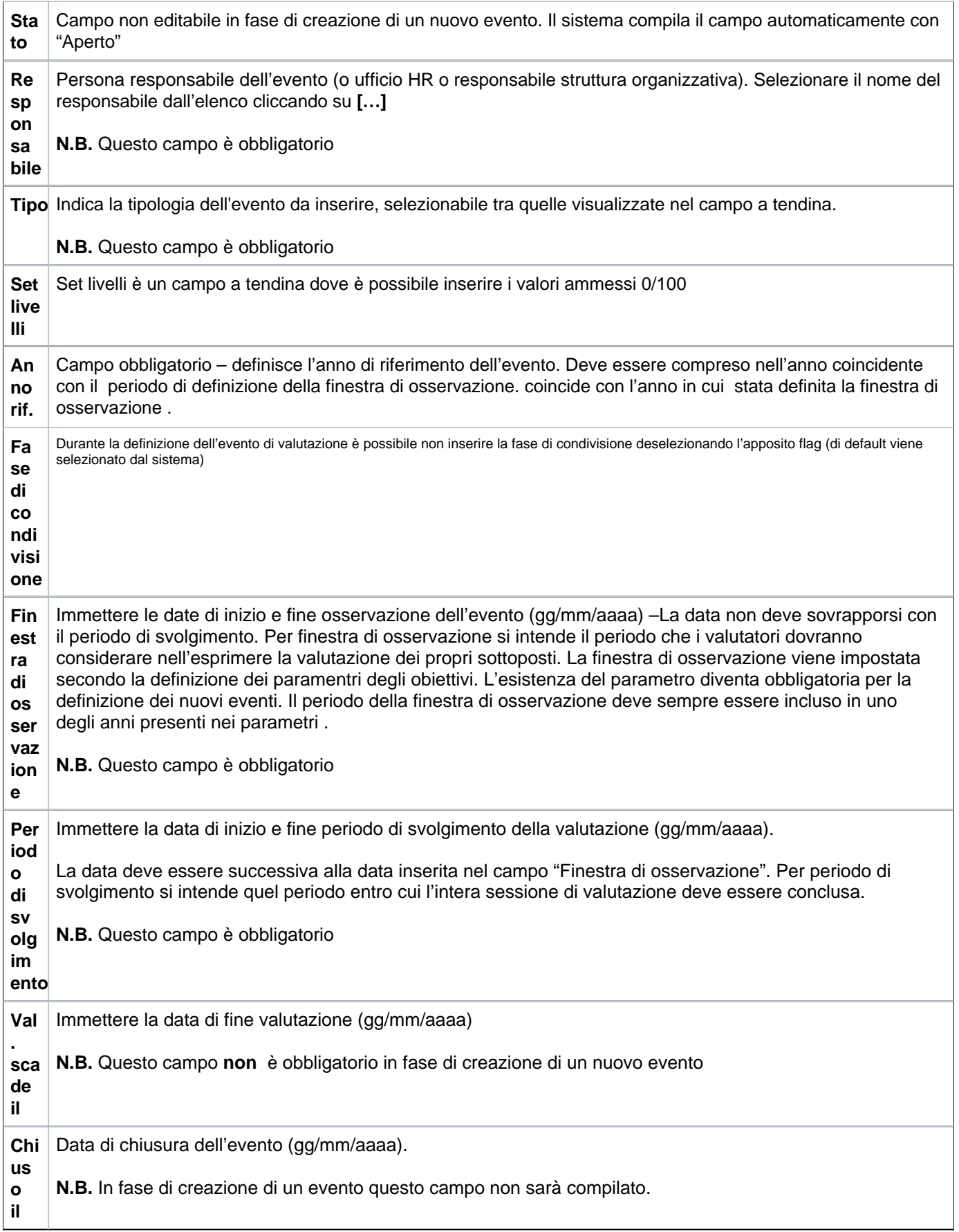

Dopo aver compilato la prima parte della maschera di creazione di un nuovo evento si dovrà procedere alla compilazione del target di valutazione.

Qualora sia presente il target di valutazione, ed il set livelli non sia valorizzato per consentire di utilizzare una scala continua in fase di valutazione, il set livelli non risulta più modificabile .

<span id="page-4-0"></span>**Definisci target di valutazione**

In fase di caricamento del target (schede) il sistema tramite il pulsante **[Aggiungi schede]** aggiunge le schede in stato consolidato e non appartenenti ad altri eventi di valutazione. In tal modo gli Atenei possono definire più eventi relativi allo stesso anno. La generazione del target è atomica e avviene senza passare dalla fase di modifica. Il sistema evidenzia con un avviso all'utente il numero di target aggiunti

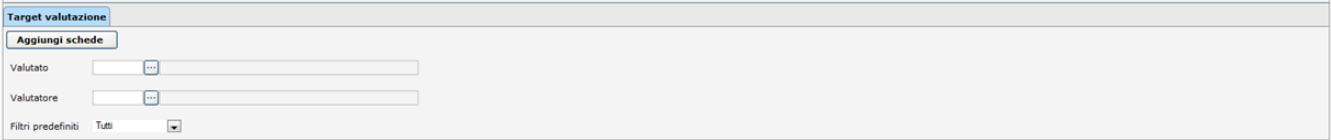

FIGURA 3

I parametri di definizione del target sono fissati sulla base della Unità Organizzativa e Posizione Organizzativa e fanno riferimento alla data di definizione della scheda, associate alle matricole (risorse umane) alle quali sono stati attribuite le schede obiettivi individuali da valutare.

#### <span id="page-5-0"></span>**Abilita valutatori**

Il responsabile dell'evento di valutazione (o chi ne fa le veci) premendo l'apposito pulsante **[Autorizza Valutatori]** consente ai valutatori (responsabile t.a.-dirigenti) di attribuire obiettivi individuali ai propri sottoposti, di consolidare le relative schede (eventualmente predisposte in bozza dai valutati) e valutarle.

Il pulsante prevede:

- l'accesso alla funzione "Definizione obiettivi";

- la consultazione delle schede degli obiettivi individuali dei propri sottoposti;

- la modifica, l'inserimento e la cancellazione e consolidamento della scheda degli obiettivi individuali dei propri sottoposti;

- se previsto, l'immissione delle verifiche intermedie;

- non è possibile intervenire comunque nelle schede sottoposte a valutazione;

#### <span id="page-5-1"></span>**Inoltra notifiche**

La funzione è abilitata solo dopo aver creato l'evento.

Cliccando sul pulsante **[Inoltra notifiche]** (figura 4) viene inoltrata la comunicazione dell'apertura dell'evento di valutazione ai valutatori correnti, dal sistema verrà compilata la data Notif. (formato mm/gg/aaaa) nella griglia risorse umane da valutare.

(per l'inoltro della comunicazione deve essere abilitato il template RUO03\_APEV)

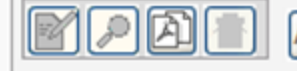

Autorizza Valutatori Autorizza Valutati

#### <span id="page-6-0"></span>**Consulta e gestisci evento di valutazione**

Nella sezione Target di valutazione è possibile visualizzare l'elenco delle risorse associate ad un tipo di PO, cliccando sul pulsante **[+]**. [vedi le risorse umane]

Per ogni Risorsa Umana è possibile stampare il modulo di valutazione degli obiettivi con l'apposito tasto **[Stampa Report Valutazione]**

Per ogni Risorsa Umana cliccando sulla freccia corrispondente è possibile aprire la scheda di dettaglio.

Le informazioni disponibili sono (figura 5):

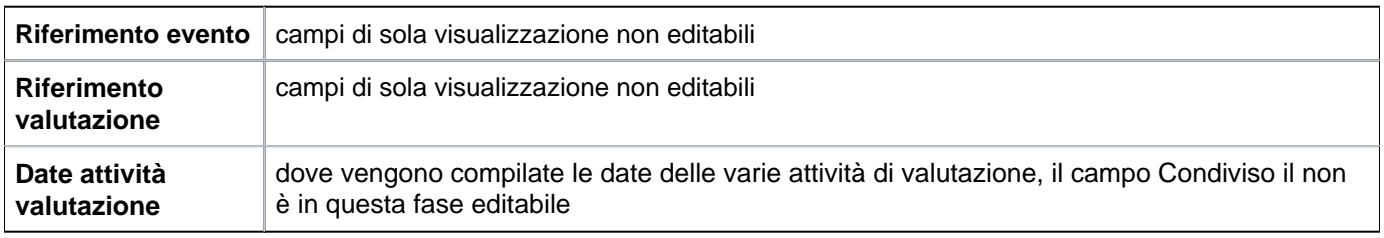

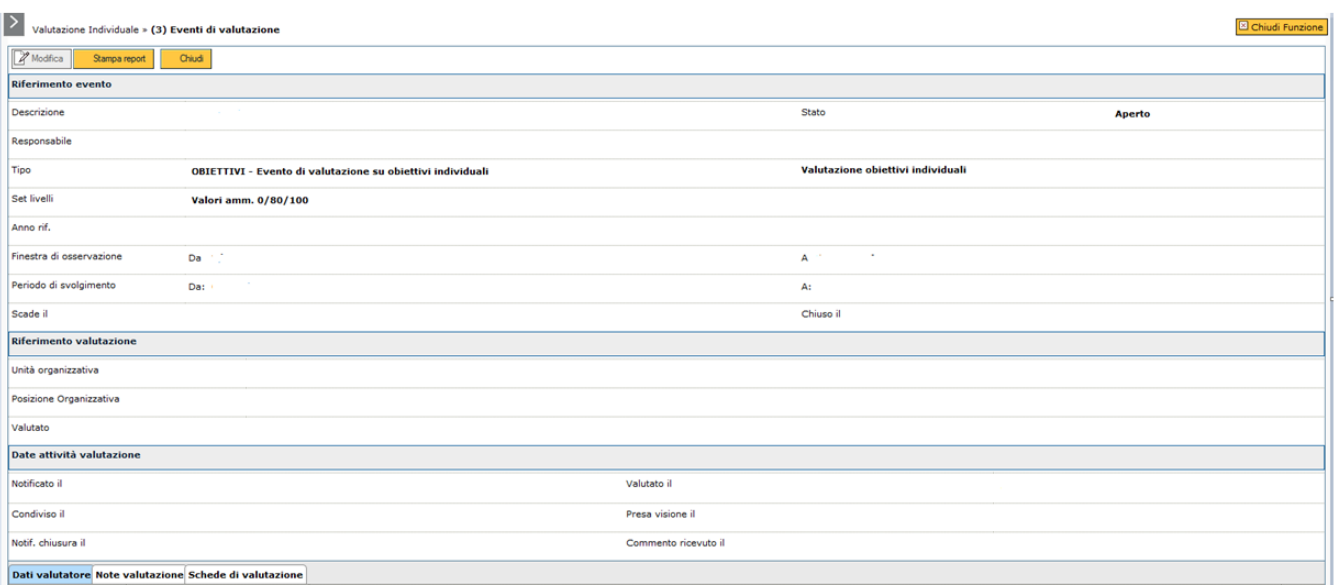

FIGURA 5

E' possibile stampare il modulo di valutazione degli obiettivi tramite l'apposito pulsante **[Stampa report]** o chiudere il dettaglio con l'apposito pulsante **[Chiudi].**

La scheda, nella parte finale, è composta da tre pannelli:

#### <span id="page-7-0"></span>**Consulta e gestisci scheda Dati valutatore**

La scheda **DATI VALUTATORE** presenta il campo Note Valutatore nel quale il valutatore può inserire eventuali sue osservazioni (figura 6). In questa scheda è possibile modificare il valutatore premendo il tasto **[…]**.

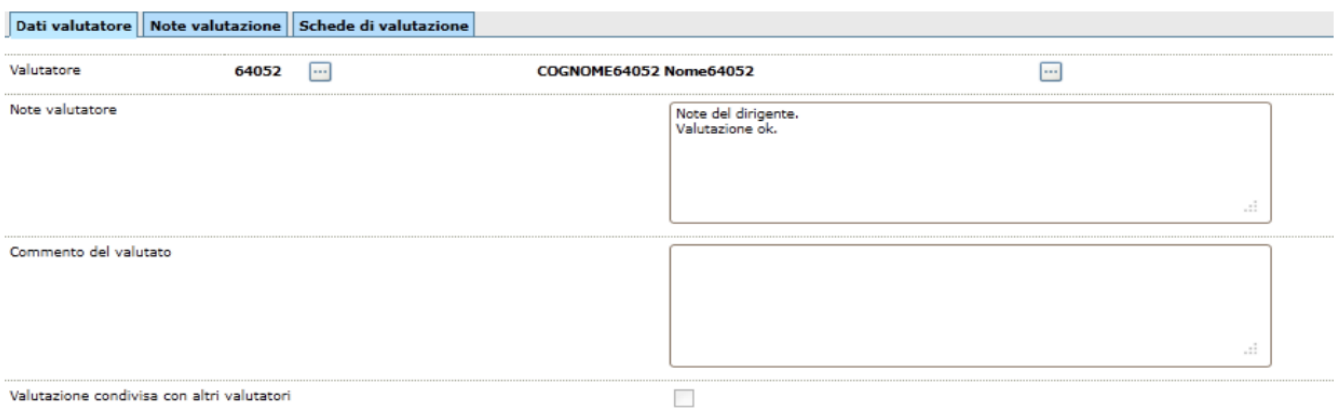

FIGURA 6

Consulta e gestisci note di valutazione

Nella scheda **NOTE VALUTAZIONE** il responsabile dell'evento (o chi ne fa le veci) può inserire eventuali note che coinvolgono i collaboratori (ad esempio motivo dell'esclusione dall'evento di valutazione). (figura 7)

Al termine utilizzare i pulsanti:

**[Salva tutto]**: Prevede il salvataggio della maschera

**[Applica]**: Applica il salvataggio o le modifiche e rimane in editing

**[Annulla]**: Annulla, ovvero interrompe la fase di inserimento e/o modifica

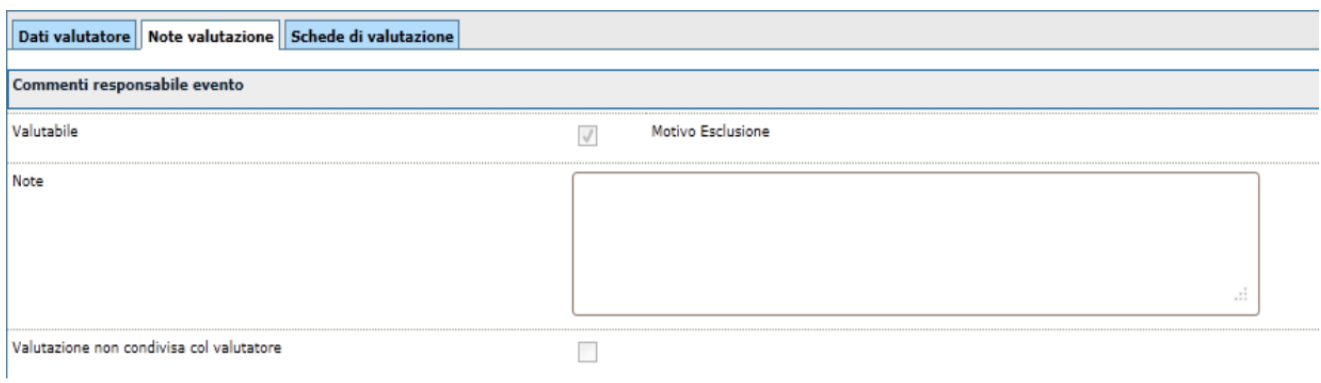

FIGURA 7

<span id="page-8-0"></span>**Consulta e gestisci scheda di valutazione**

**SCHEDA DI VALUTAZIONE**: selezionando l'omonimo pannello è possibile consultare e gestire la maschera sotto riportata.

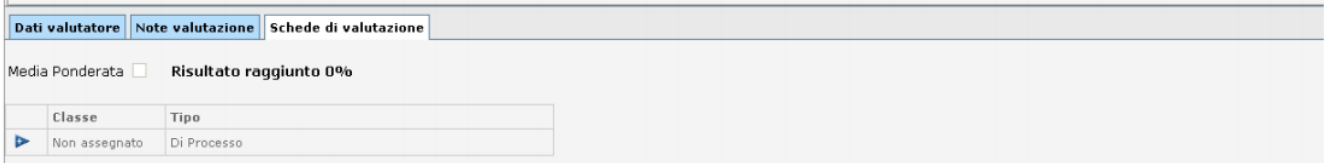

FIGURA 8

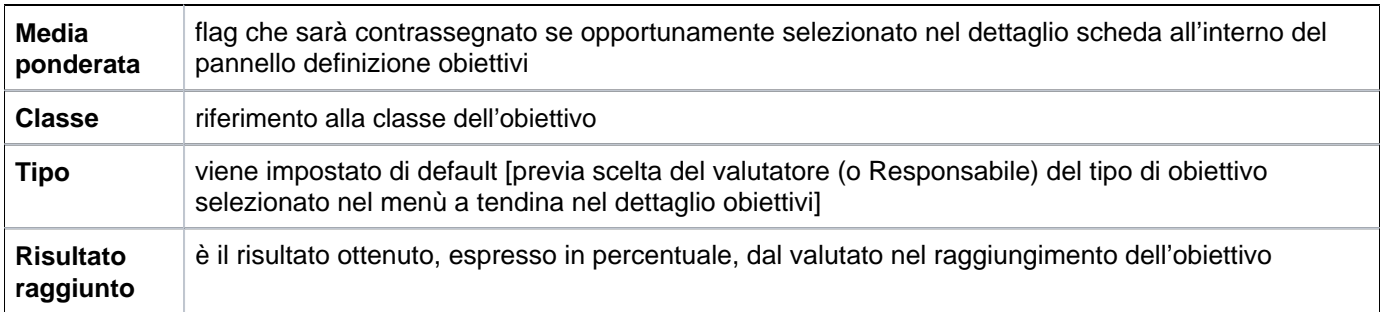

Prima di qualsiasi valutazione il risultato dell'obiettivonon potrà essere uguale a zero (0) in percentuale.

Premendo il pulsante a bandiera il valutatore avrà il pannello sotto riportato.

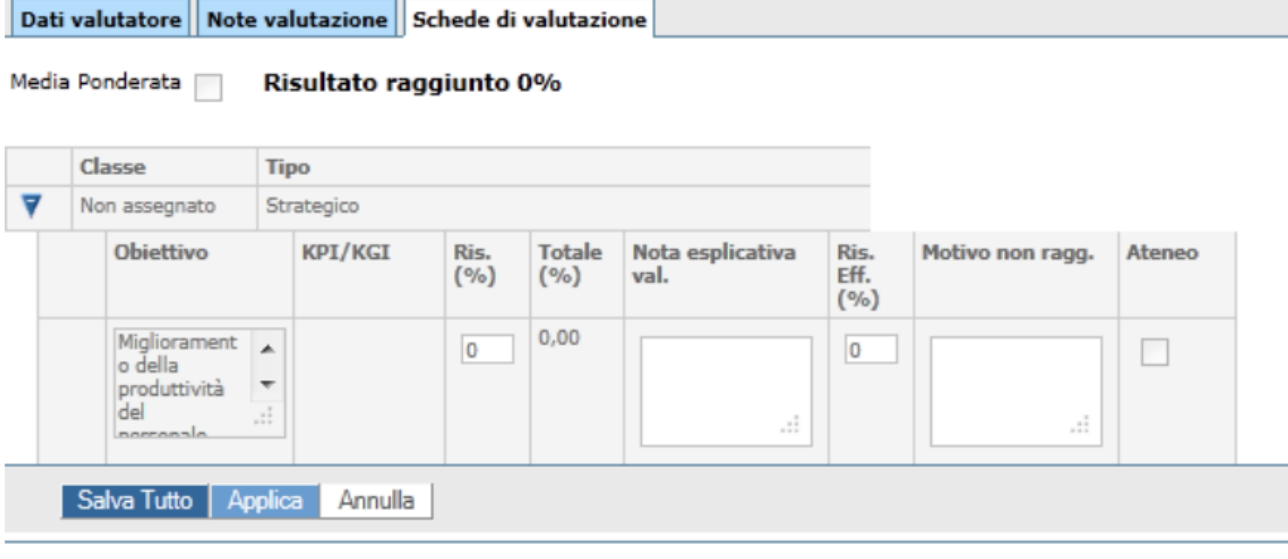

FIGURA 9

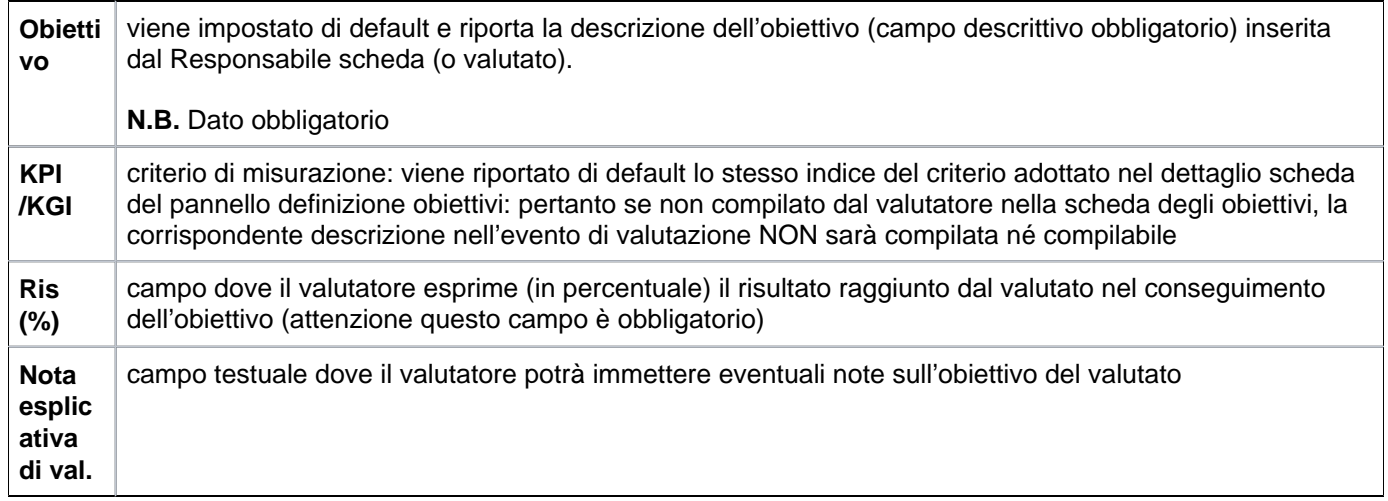

Se il risultato effettivo è minore del risultato è obbligatorio compilare il

**Motivo non raggiungimento** campo testuale dove inserire una breve motivazione per il mancato raggiungimento

Al termine utilizzare i pulsanti:

**[Salva tutto]**: Prevede il salvataggio della maschera

**[Applica]**: Applica il salvataggio o le modifiche e rimane in editing

**[Annulla]**: Annulla, ovvero interrompe la fase di inserimento e/o modifica

**N.B.** E' possibile effettuare tutte le modifiche solo selezionando il tasto **[Abilita modifiche]** all'inizio della schermata (si veda figura 2).

#### <span id="page-10-0"></span>**Stato avanzamento del processo**

Nella sezione **Target valutazione** si dispone di filtri predefiniti per visualizzare i dati in base alle varie fasi del processo valutativo utilizzando il menu a tendina posto a fianco di "Filtri predefiniti".

Una volta scelto il parametro di filtro, il sistema mostrerà automaticamente la lista delle PO associate alle UO. Cliccando sul pulsante **[+ Vedi le risorse umane]** il sistema mostrerà la lista delle relative risorse umane.

Se non si applica nessun filtro la maschera mostra la lista completa delle PO associate all'evento in tutte le varie fasi.

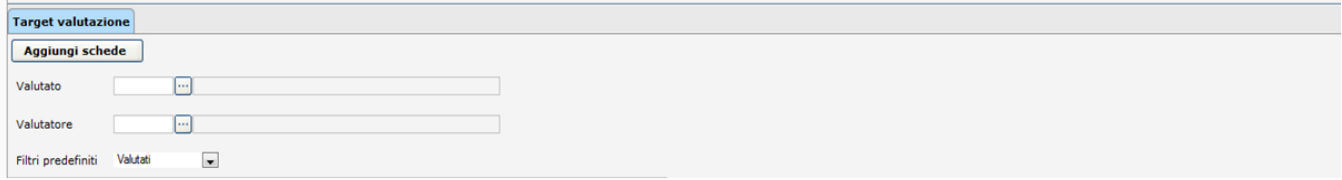

FIGURA 10

### <span id="page-11-0"></span>**Abilita valutati**

Il Responsabile dell'evento di valutazione per le schede in stato Condiviso (vd fase di condivisione in valutazione collaboratori) può autorizzare il valutato all'uso della funzione di valutazione premendo il pulsante **[Autorizza Valutati]** figura 4.

**Modifica evento valutazione**

Cliccare sul tasto **[Abilita modifiche]** per abilitare la modifica dei campi (figura successiva).

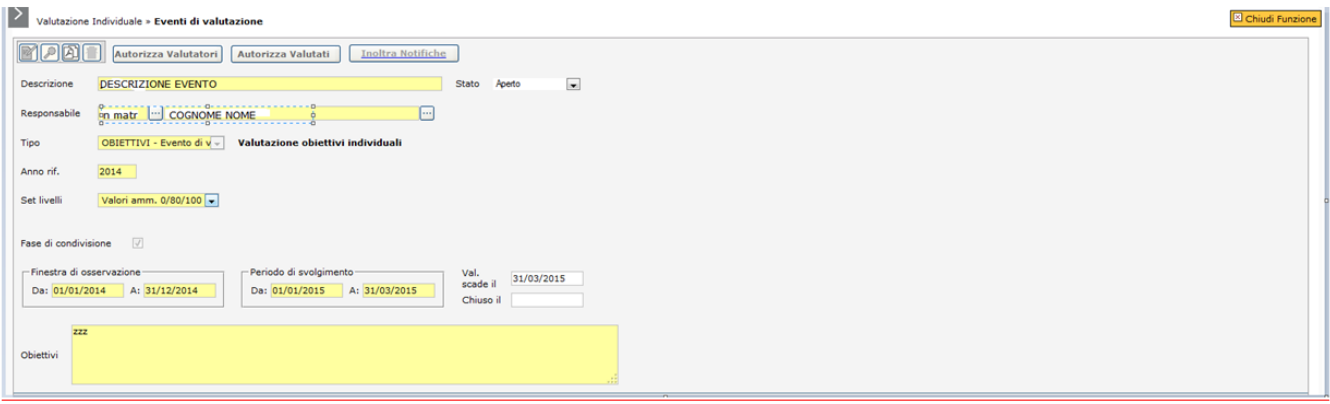

FIGURA 11

I campi modificabili visualizzati nella figura 11 relativi all'evento sono:

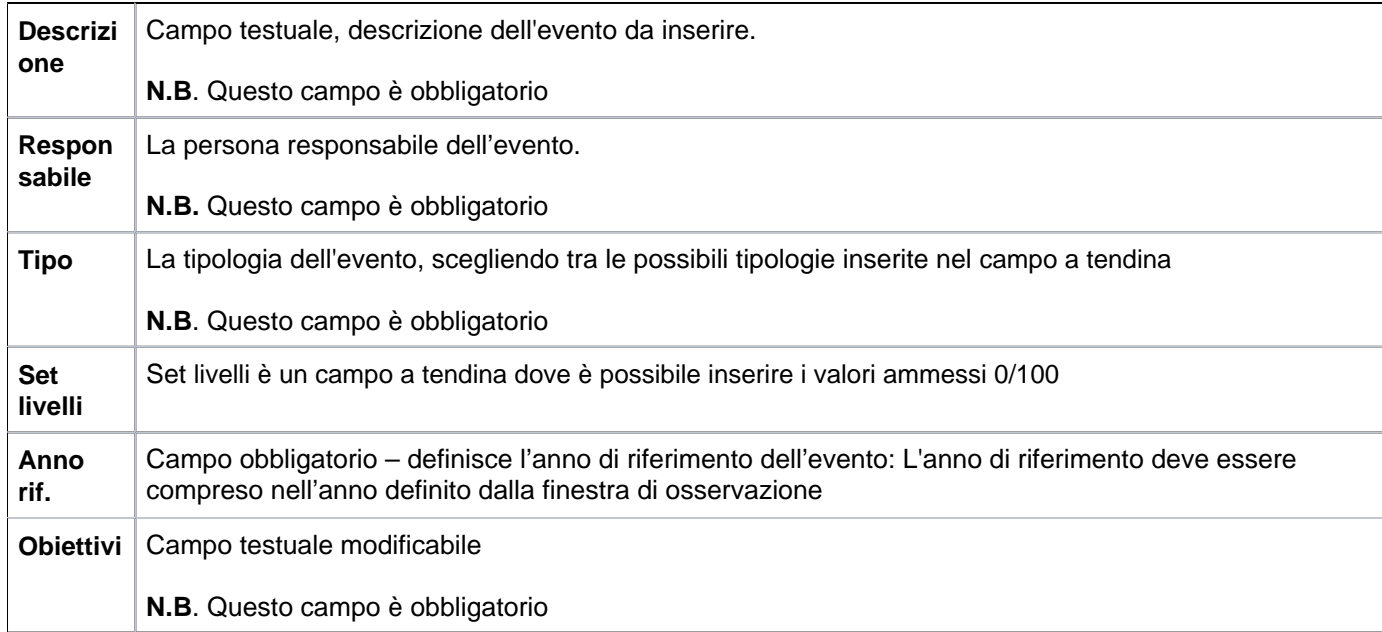

#### **Chiusura evento di valutazione**

Selezionare l'evento da chiudere dalla lista che compare all'apertura della funzione cliccando sulla corrispondente freccia blu.

Cliccare sul tasto **[Abilita Modifiche]**. Nel campo "Stato" selezionare tramite il menù a tendina l'opzione "Chiuso".

Nel campo "Chiuso il" immettere la data di chiusura dell'evento che non deve essere antecedente alla data di inizio del Periodo di svolgimento.

Al termine dell'operazione utilizzare i tasti **[OK]** per confermare.

**N.B.** Per chiudere l'evento di valutazione sarà obbligatorio inserire la data di valutazione e condivisione.

**Attenzione**: una volta chiuso l'evento non sarà più possibile modificarlo.

#### **Elimina evento valutativo**

All'apertura della funzione, la maschera mostra la lista degli eventi inseriti, selezionare l'evento da cancellare tramite l'icona (freccia blu) posta a sinistra di ogni riga.

Comparsa la schermata, cliccare sul tasto **[Elimina evento]** per attuare la cancellazione dell'evento selezionato.

Apparirà un messaggio dove sarà richiesta una conferma dell'operazione .

Il messaggio a video che si presenta è il seguente:

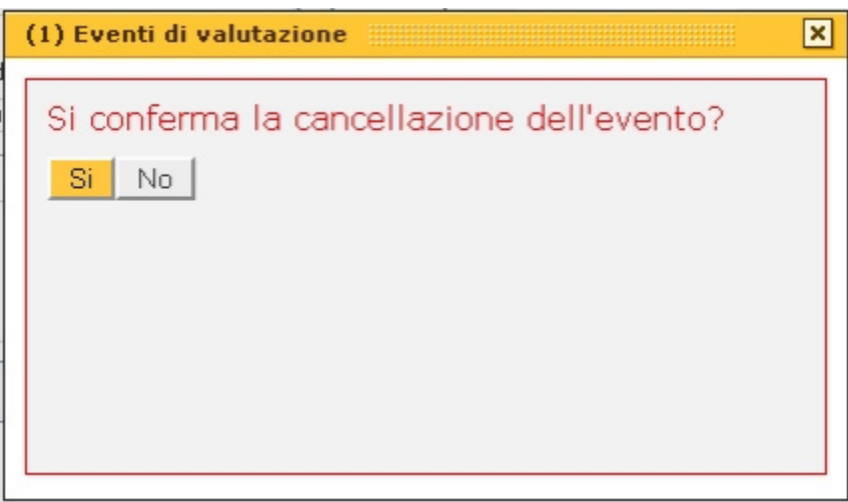

**N.B.** Una volta confermata la cancellazione, non sarà più possibile recuperare l'evento. Se all'evento sono associati più Posizioni Organizzative, la cancellazione dell'evento sarà possibile solo previa rimozione dal target di tutte le Posizioni organizzative associate all'evento.